### SAVE Regelung Softwareupdate durchführen

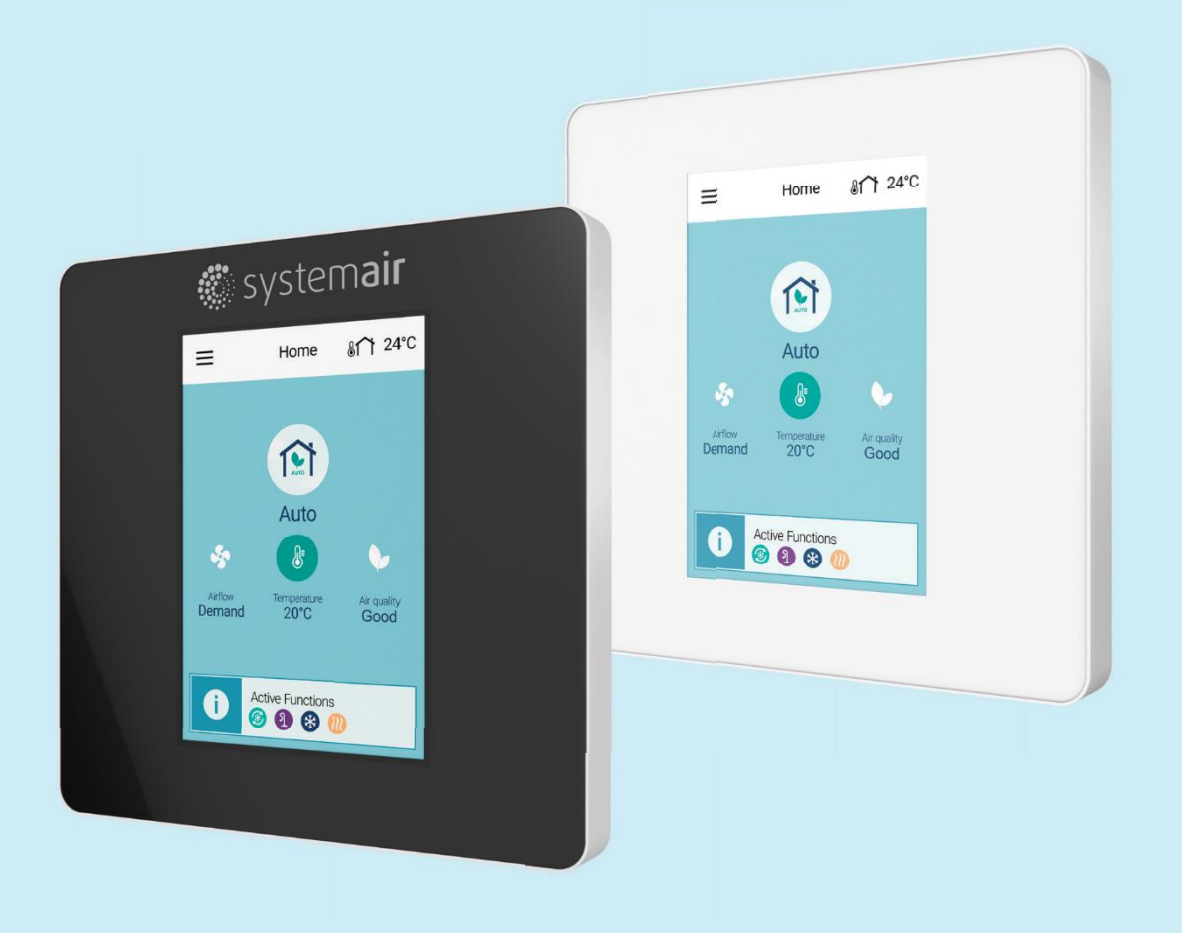

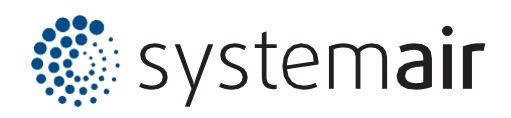

# **Inhalt**

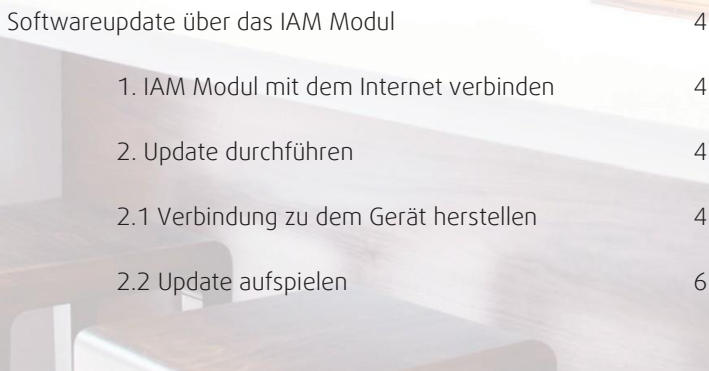

**XV** 

[Softwareupdate](#page-7-0) über die SAVE Touch Bedieneinheit 8 1. [Allgemeines](#page-7-1) 8 1.1 Update ohne [CE/CD-Verteilstecker](#page-7-2) (Möglichkeit 1) 8 1.2 Update mit [CE/CD-Verteilstecker](#page-7-3) (Möglichkeit 2) 8

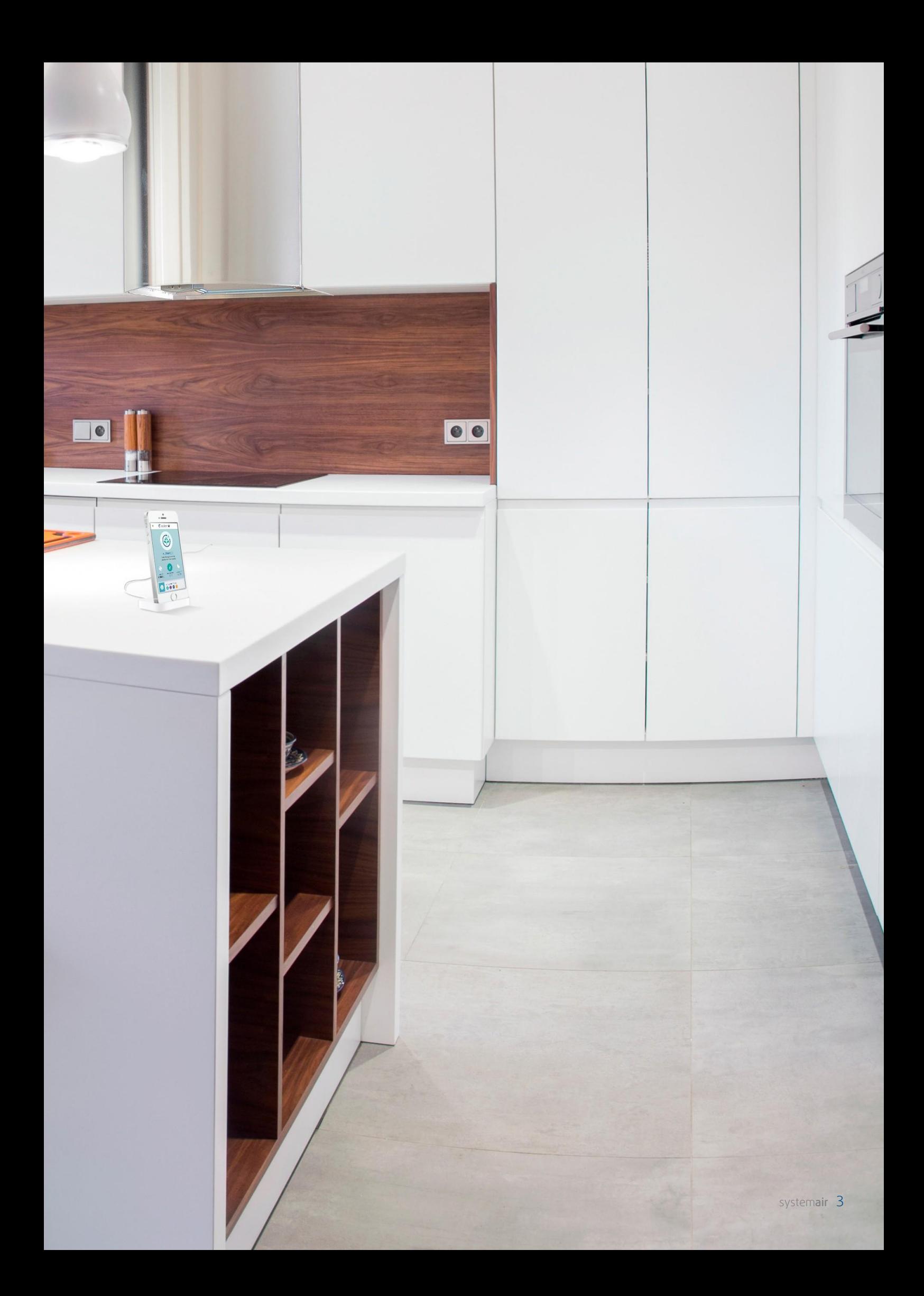

# <span id="page-3-0"></span>**Softwareupdate über das IAM Modul**

#### <span id="page-3-1"></span>1. IAM Modul mit dem Internet verbinden

Bevor Sie mit dem Update beginnen können, muss das IAM Modul mit dem Internet verbunden werden. Bitte entnehmen Sie die hierfür nötigen Informationen dem Punkt Nr. 2 der Bedienungsanleitung für das SAVE Connect Modul, welche Sie "[hier](https://shop.systemair.com/upload/assets/SAVE_CONNECT_MODULLE_MANUAL_DE_V6.PDF?f98b8b1d)" öffnen können. Wenn das IAM Modul bereits mit dem Internet verbunden ist, können Sie diesen Schritt überspringen.

#### <span id="page-3-2"></span>2. Update durchführen

#### <span id="page-3-3"></span>2.1 Verbindung zu dem Gerät herstellen

2.1.1 Öffnen Sie in einem beliebigen Browser (bevorzugt Google Chrome) auf Ihrem PC die folgende Website: <https://homesolutions.systemair.com/>

2.1.2 Nun erscheint eine Anmeldemaske, über die Sie sich mit Ihrer E-Mail-Adresse und dem von Ihnen vergebenen Passwort anmelden können. Wenn Sie noch keinen Benutzeraccount angelegt haben, müssen Sie diesen zunächst über den Button "Erstelle ein neues Konto" anlegen.

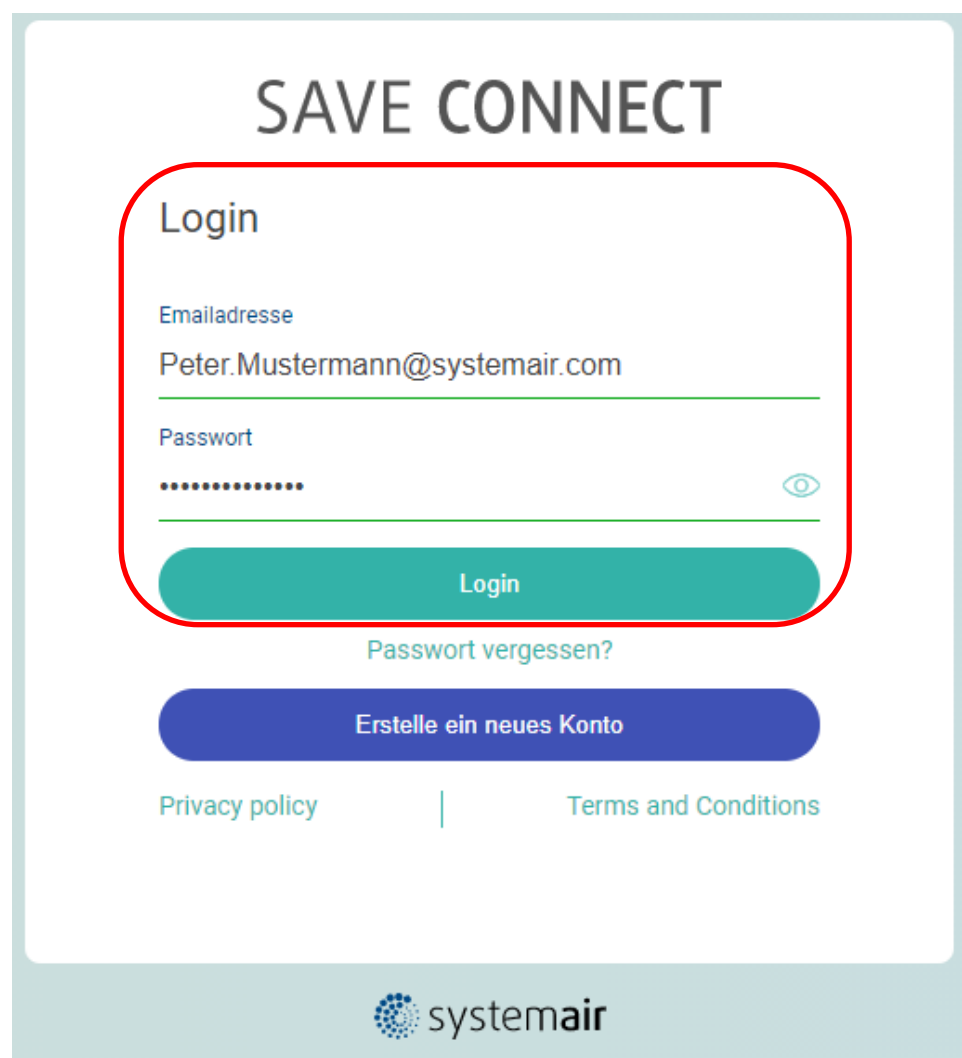

2.1.3 Als Nächstes muss das Gerät per IAM Modul mit Ihrem Home Solutions Account verbunden werden (falls noch nicht geschehen). Hierfür müssen Sie lediglich die IAM\_ID eintragen, die sich auf der Rückseite Ihres IAM Moduls befindet und den weiteren Weisungen der Website folgen.

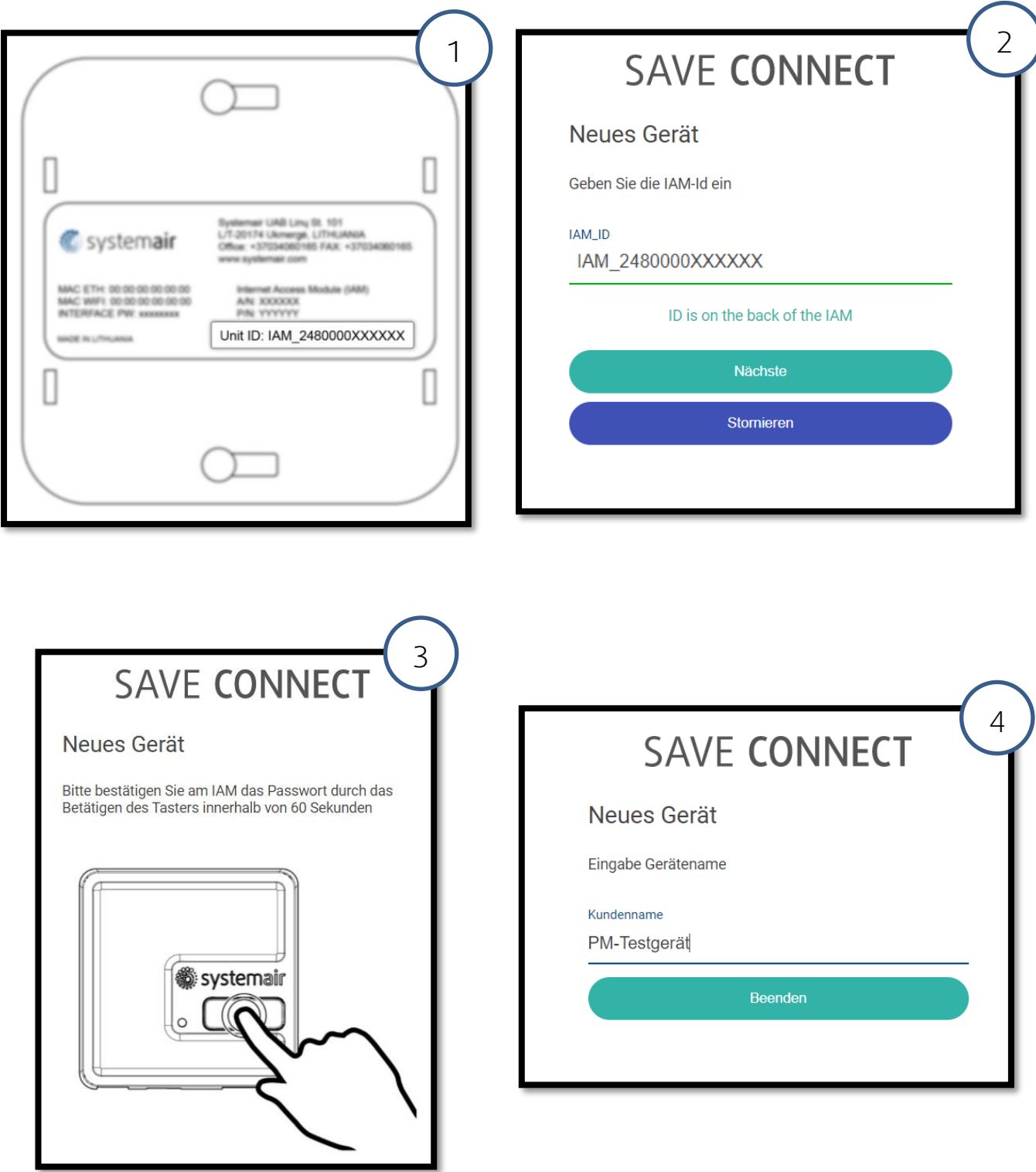

#### <span id="page-5-0"></span>2.2 Update aufspielen

Haben Sie sich erfolgreich mit dem Gerät verbunden, sollten Sie sich nun im Startbildschirm des Geräts befinden. Von hier aus müssen sie nun auf folgende Menüpunkte klicken.: "Informationen zum Lüftungsgerät" -> "Version" -> "Software Update". Dadurch wird eine Suche nach aktuellen Softwareversionen durchgeführt. Falls die Softwareversion des Gerätes nicht der aktuellen Softwareversion entspricht, können Sie das System nun aktualisieren.

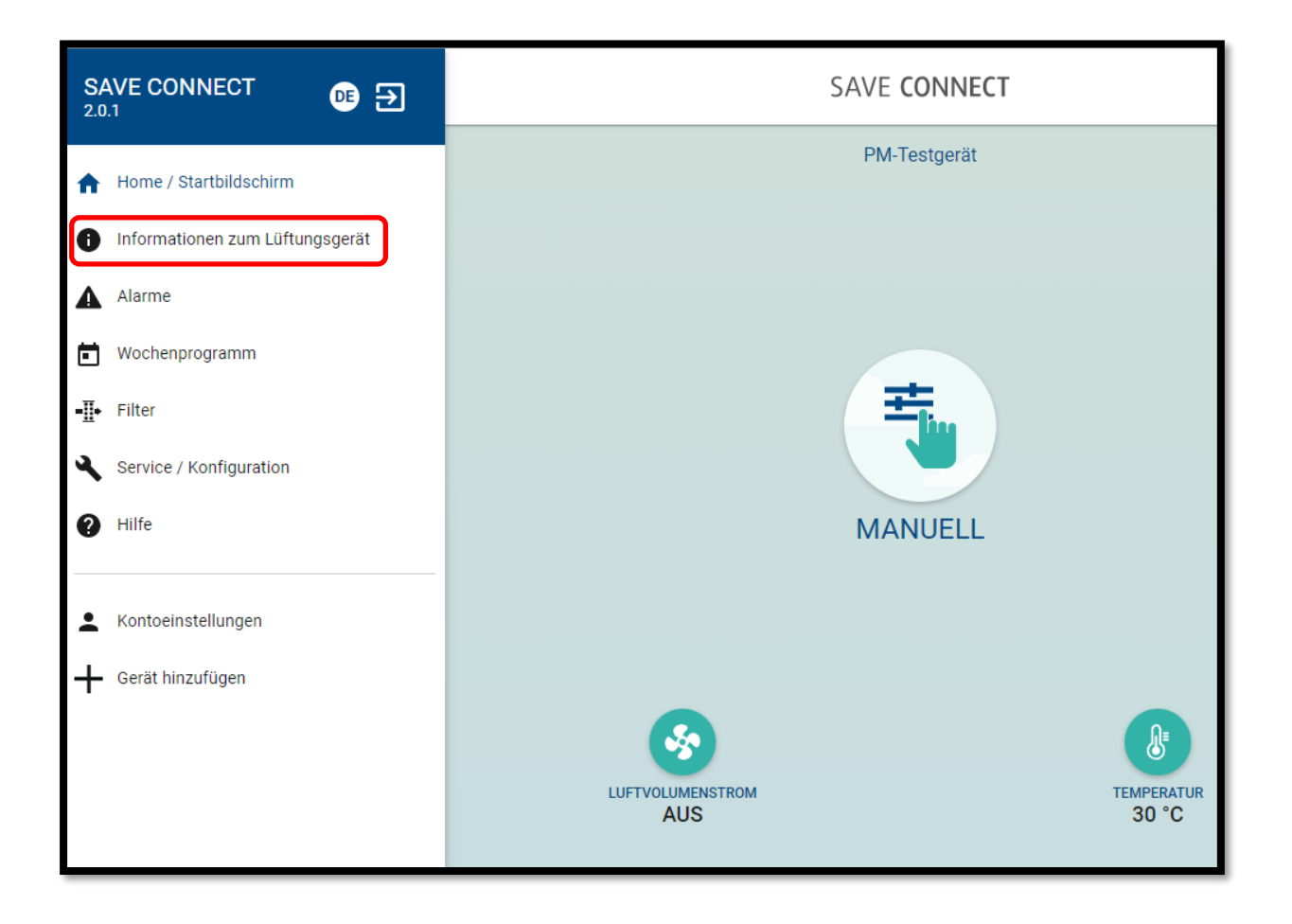

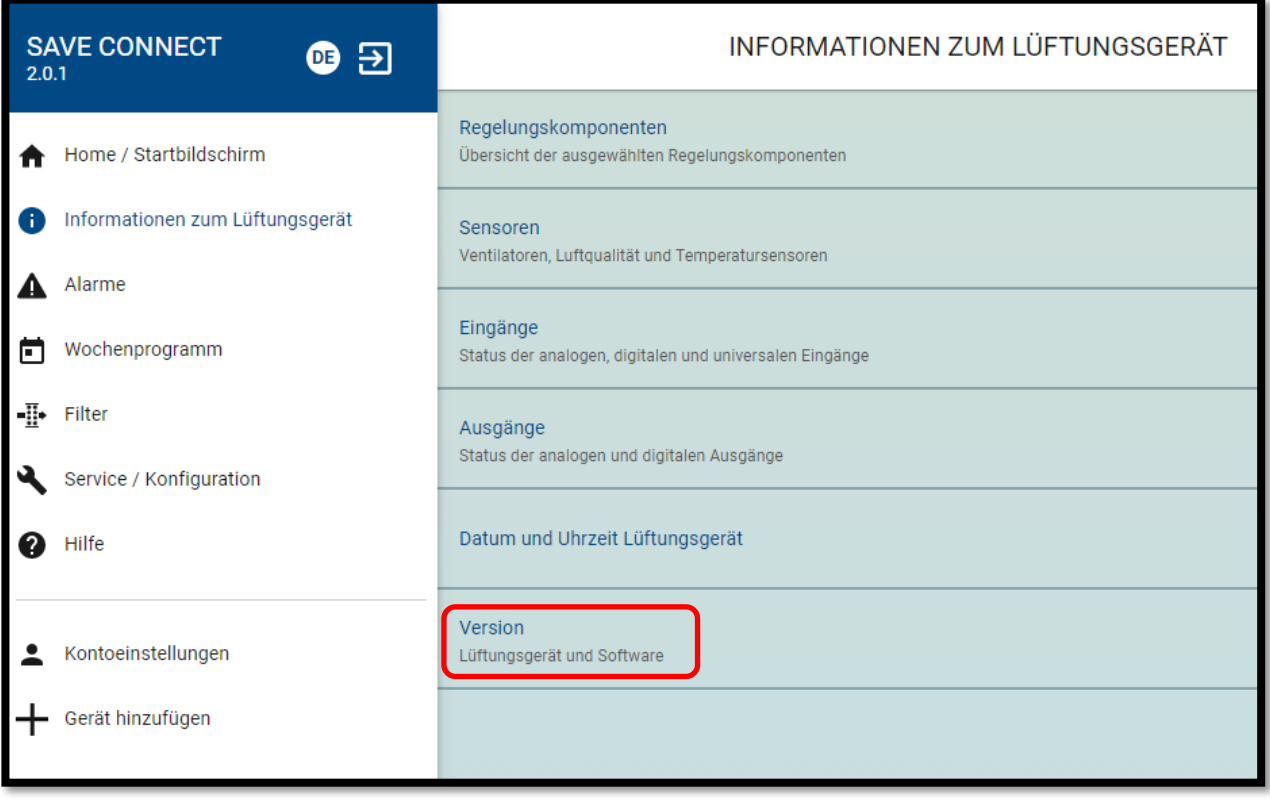

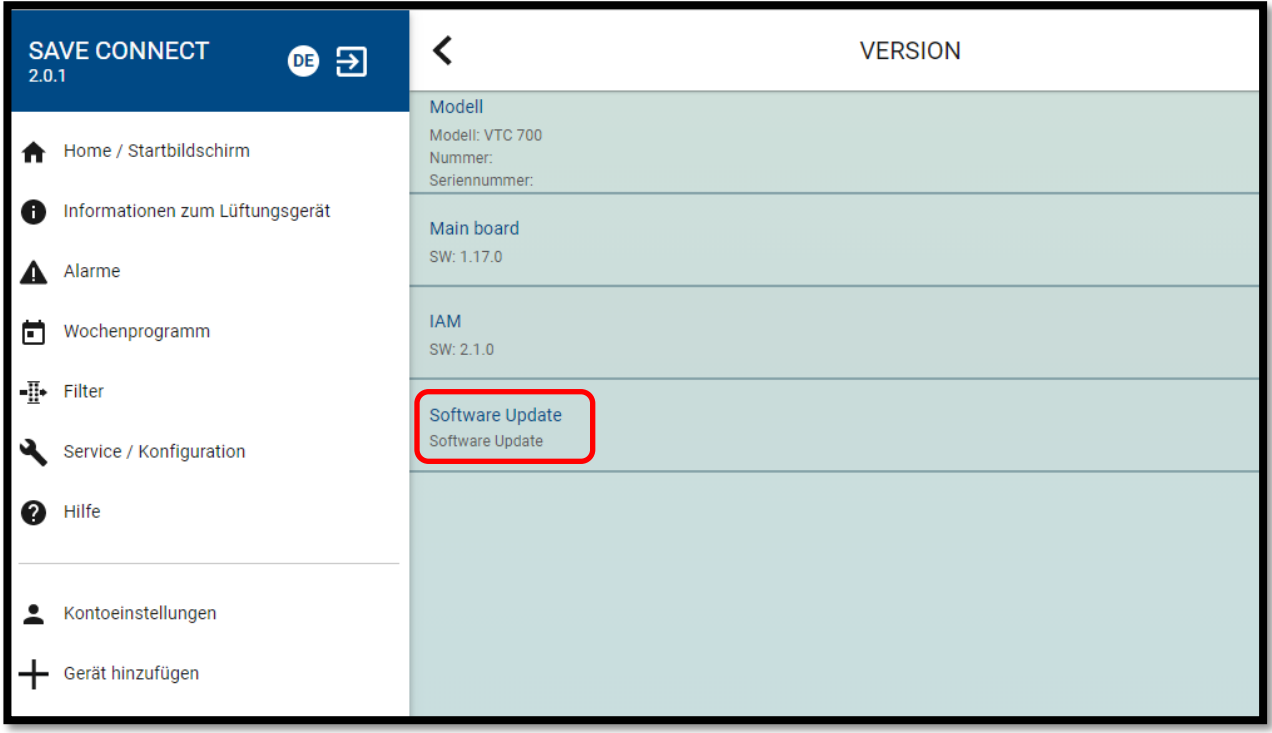

## <span id="page-7-0"></span>**Softwareupdate über die SAVE Touch Bedieneinheit**

#### <span id="page-7-1"></span>1. Allgemeines

Ist kein IAM Modul vorhanden, kann das Softwareupdate auch über eine SAVE Touch Bedieneinheit erfolgen. Hierfür wird eine Bedieneinheit benötigt, die bereits mit der aktuellsten Softwareversion ausgestattet ist. Diese kann z. B. von einem anderen Gerät stammen, das bereits per IAM aktualisiert wurde.

#### <span id="page-7-2"></span>1.1 Update ohne CE/CD-Verteilstecker (Möglichkeit 1)

- 1.1.1 Entfernen Sie Ihre aktuelle Bedieneinheit vom Gerät.
- 1.1.2 Stecken Sie die Bedieneinheit, die bereits aktualisiert ist, in das Gerät ein.
- 1.1.3 Öffnen Sie das Menü der Bedieneinheit über folgendes Symbol in der linken oberen Ecke
- 1.1.4 Navigieren Sie durch folgende Menüpunkte: "Informationen zum Lüftungsgerät" -> "Version" -> "Suche Updates" -> "Update durchführen"
- 1.1.5 Nun können Sie das Update durchführen, indem Sie "Start Update" wählen.
- 1.1.6 Sobald das Update durchgeführt wurde, können Sie die Bedieneinheit wieder vom Gerät trennen, um Ihre ursprüngliche Bedieneinheit anzubringen.
- 1.1.7 Nun wiederholen Sie die Punkte 1.1.3-1.1.5 mit dieser Bedieneinheit

#### <span id="page-7-3"></span>1.2 Update mit CE/CD-Verteilstecker (Möglichkeit 2)

- 1.2.1 Damit beide Bedieneinheiten auf einmal vom Gerät erkannt werden können, müssen Sie zunächst dafür sorgen, dass die Bedieneinheiten über unterschiedliche HMI-Adressen kommunizieren. Öffnen Sie also zunächst das Menü von einer der beiden Bedieneinheiten.
- 1.2.2 Navigieren Sie sich folgendermaßen durch das Menü: "Service / Konfiguration" (Passwort: 1111) -> "Kommunikation" -> "HMI Adresse"
- 1.2.3 Nun können Sie eine HMI-Adresse von 1-10 vergeben. Stellen Sie bitte sicher, dass bei beiden Bedieneinheiten eine unterschiedliche HMI-Adresse angegeben ist.
- 1.2.4 Nachdem dieser Schritt erledigt ist, können Sie nun beide Bedieneinheiten an den CE/CD-Verteilstecker anstecken. Das Kabel des Verteilsteckers stecken Sie wiederum in die obenliegende Anschlussbox.

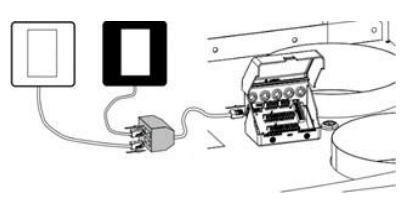

- 1.2.5 Öffnen Sie das Menü der Bedieneinheit über folgendes Symbol in der linken oberen Ecke.
- 1.2.6 Navigieren Sie durch folgende Menüpunkte: "Informationen zum Lüftungsgerät" -> "Version" -> "Suche Updates" -> "Update durchführen"
- 1.2.7 Nun können sie das Update über die Bedieneinheit starten.

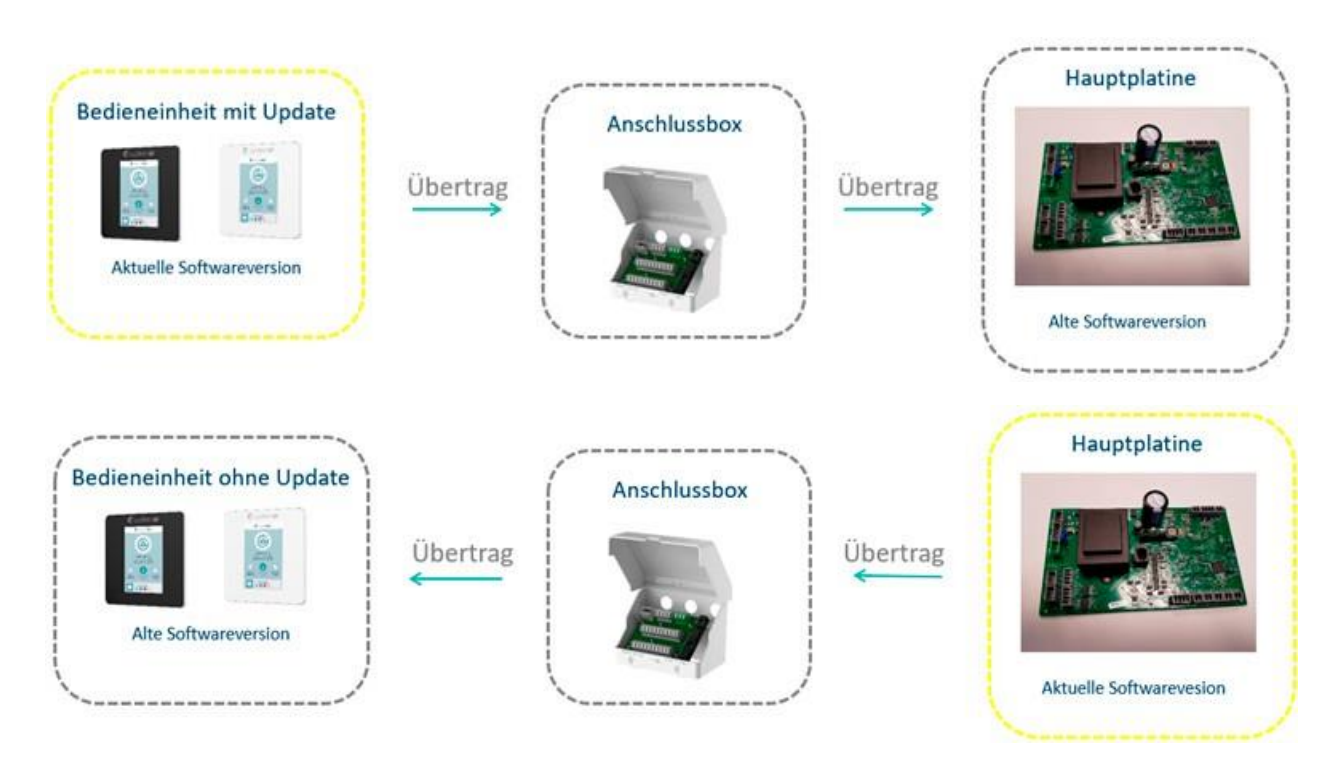

### Möglichkeit 1 (2 Updatevorgänge à 10-15 Minuten)

### Möglichkeit 2 (1 Updatevorgänge à 10-15 Minuten)

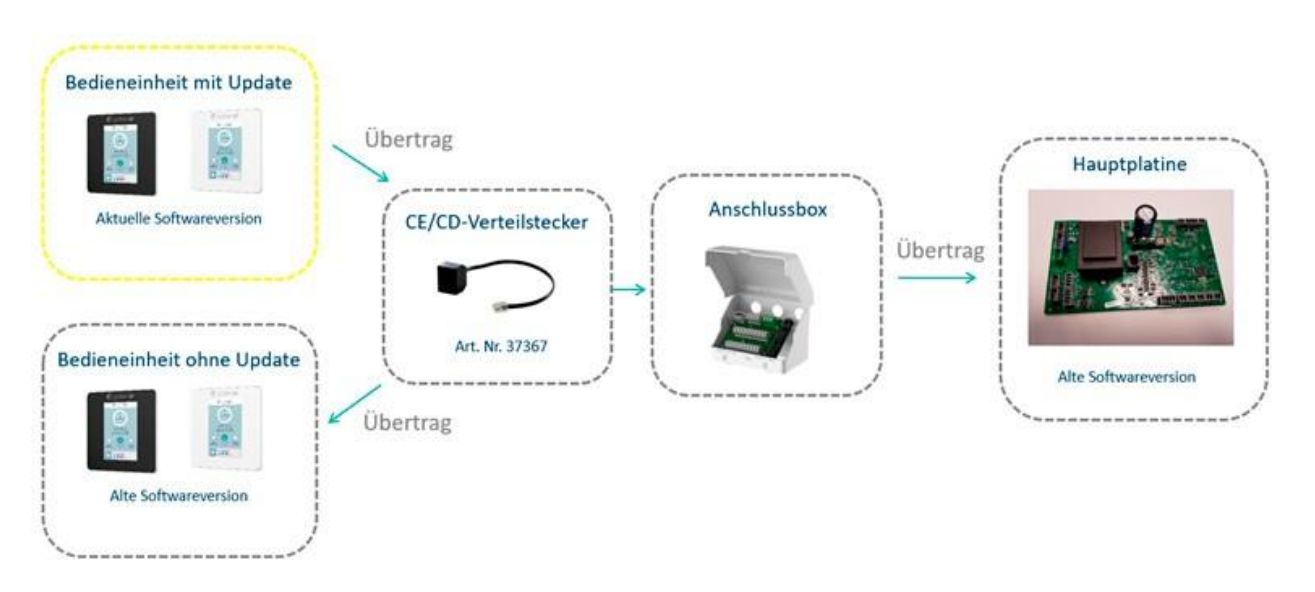

#### Hinweise:

- Während dem Updatevorgang schaltet sich die Anlage ab.
- Einstellungen die vor dem Update getroffen wurden wie z. B. ein Wochenprogramm bleiben erhalten.
- Stellen Sie sicher, dass es während dem Update zu keiner Unterbrechung der Stromversorgung kommt, da ansonsten die Platine beschädigt werden kann und Geräteeinstellungen gelöscht werden können.

#### **Systemair GmbH**

Seehöfer Straße 45 D-97944 Boxberg

+49 (0) 7930 9272-0 [info@systemair.de](mailto:info@systemair.de)

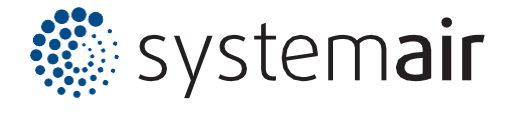

**[www.systemair.de](http://www.systemair.de/)**